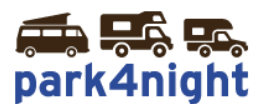

# **Installation des points d'intérêts sur GPS Garmin**

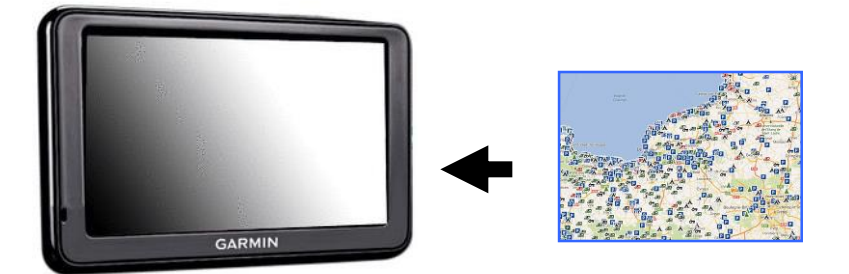

*1) Récupérez les points d'intérêts park4night sur votre ordinateur,*

Allez sur le fichier téléchargé suite à l'achat de vos points d'intérêts park4night.

# *2) Dézippez le fichier*

Cliquez bouton droit, puis extraire tout.

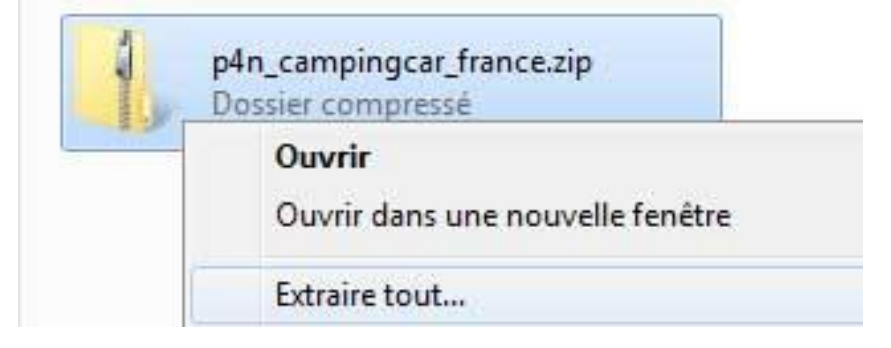

Laissez la destination par défaut et cliquez ensuite sur extraire.

# *3) Copiez le fichier*

Si le dossier créé n'a pas été ouvert, ouvrez le dossier. Vous devriez voir le fichier suivant :

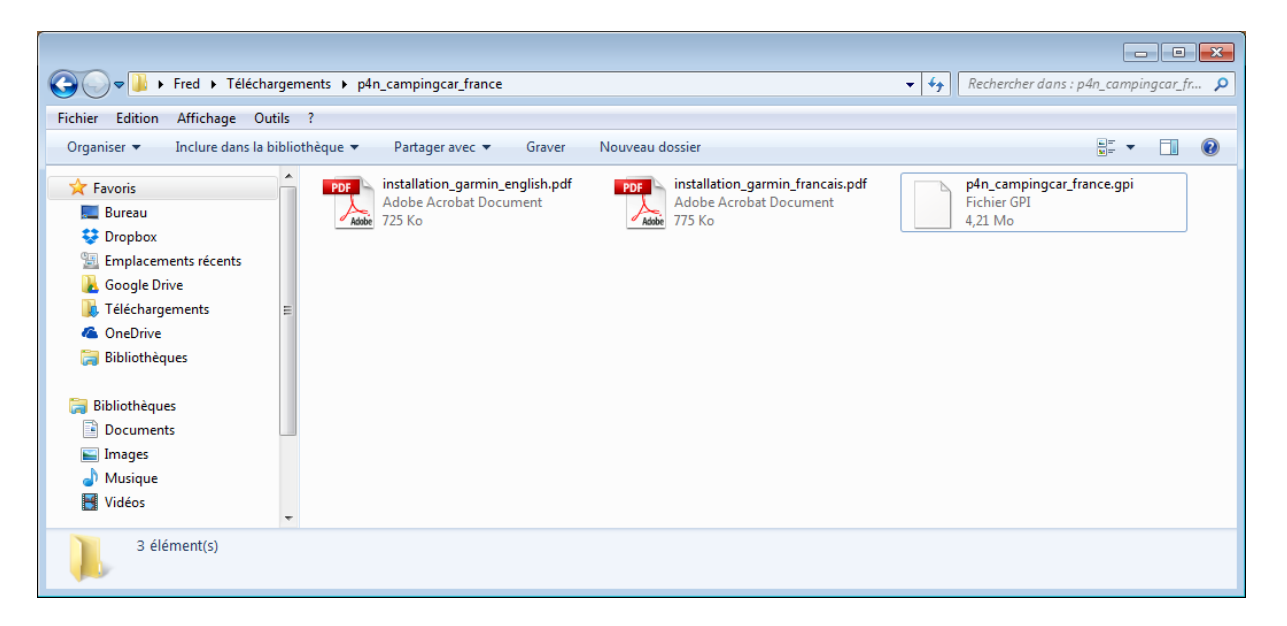

Sélectionner le fichier .gpi (clique gauche avec la souris) Copier le fichier (menu édition, copier ou CTRL + C)

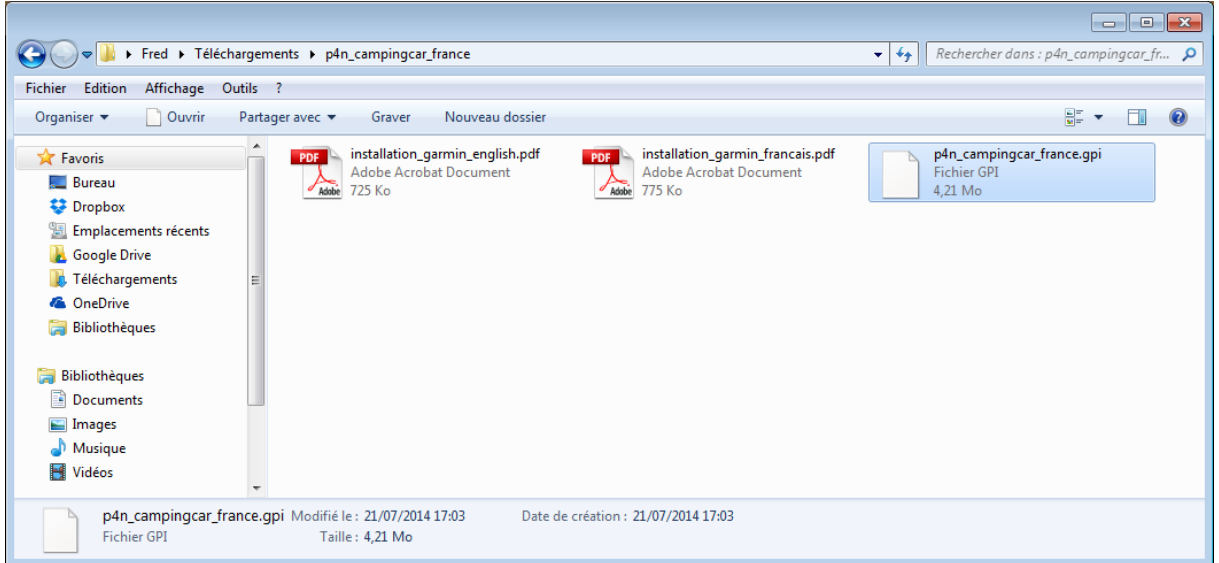

*4) Branchez votre GPS Garmin à l'aide du cable USB*

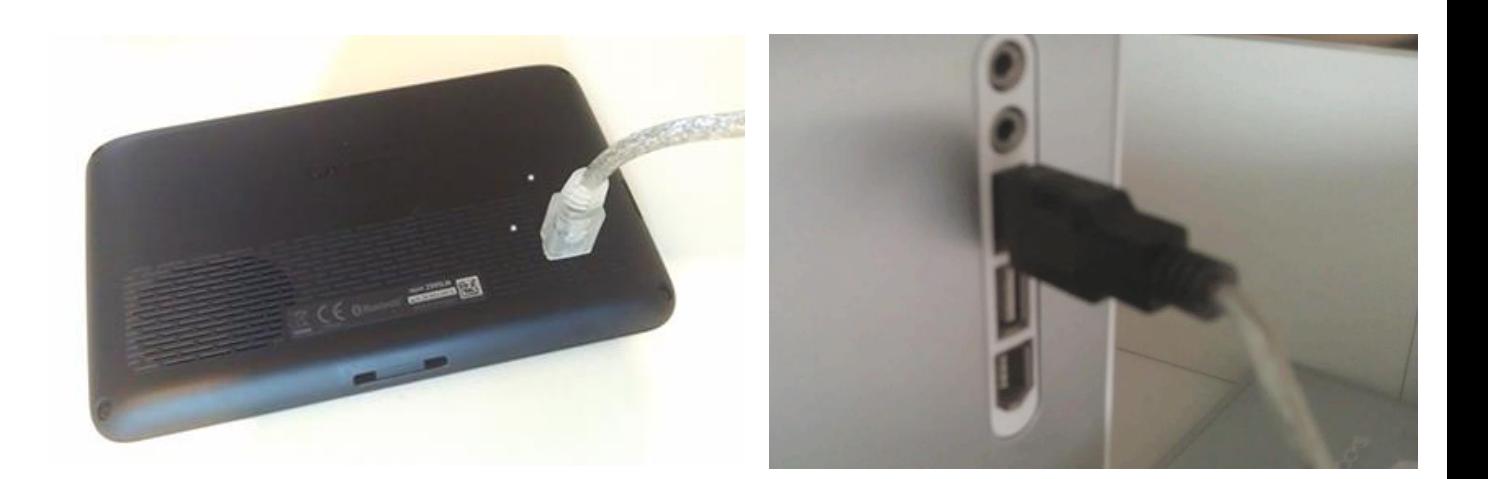

Branchez le GPS à l'aide du câble USB fourni.

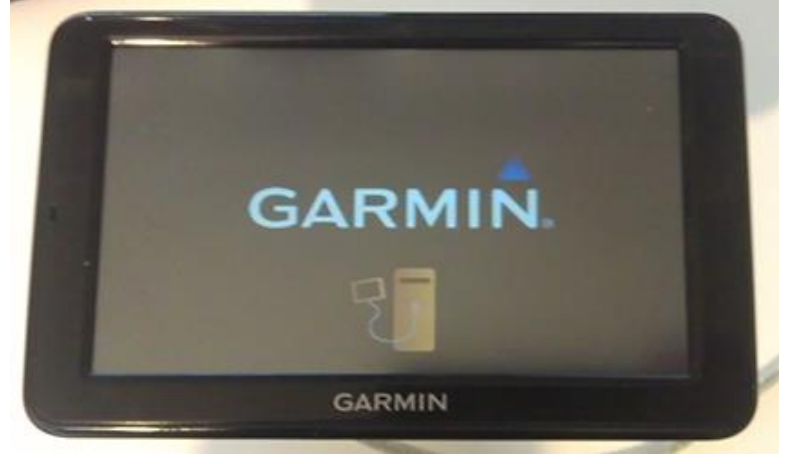

Allumez le GPS, au bout d'un moment le GPS indique qu'il est connecté

Dans poste de travail vous devez voir un périphérique garmin (avec le logo triangle bleu garmin)

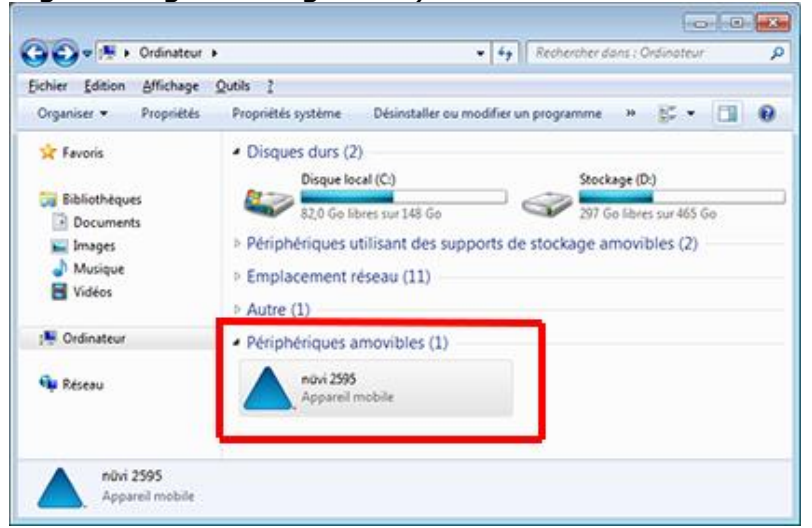

Double cliquez sur l'icône pour voir les sous-répertoires

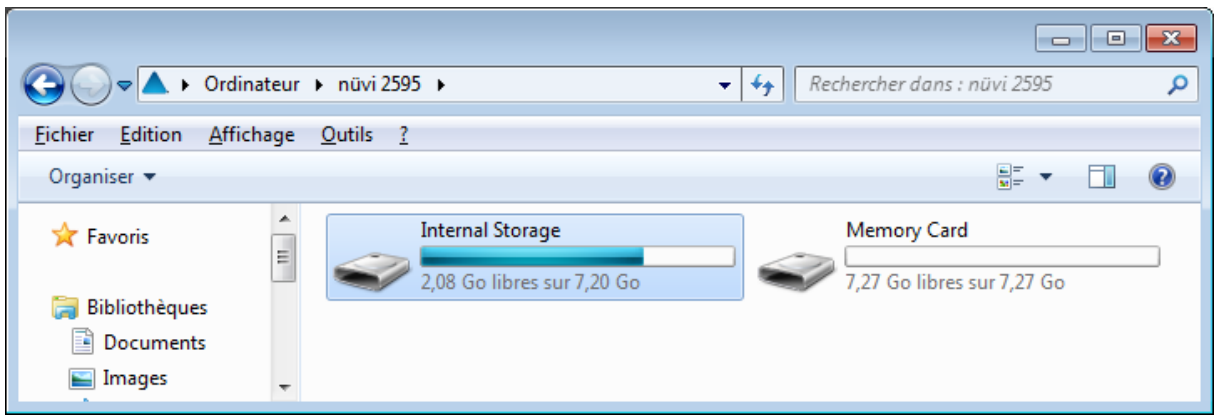

## Sélectionnez **Internal Storage en double cliquant**

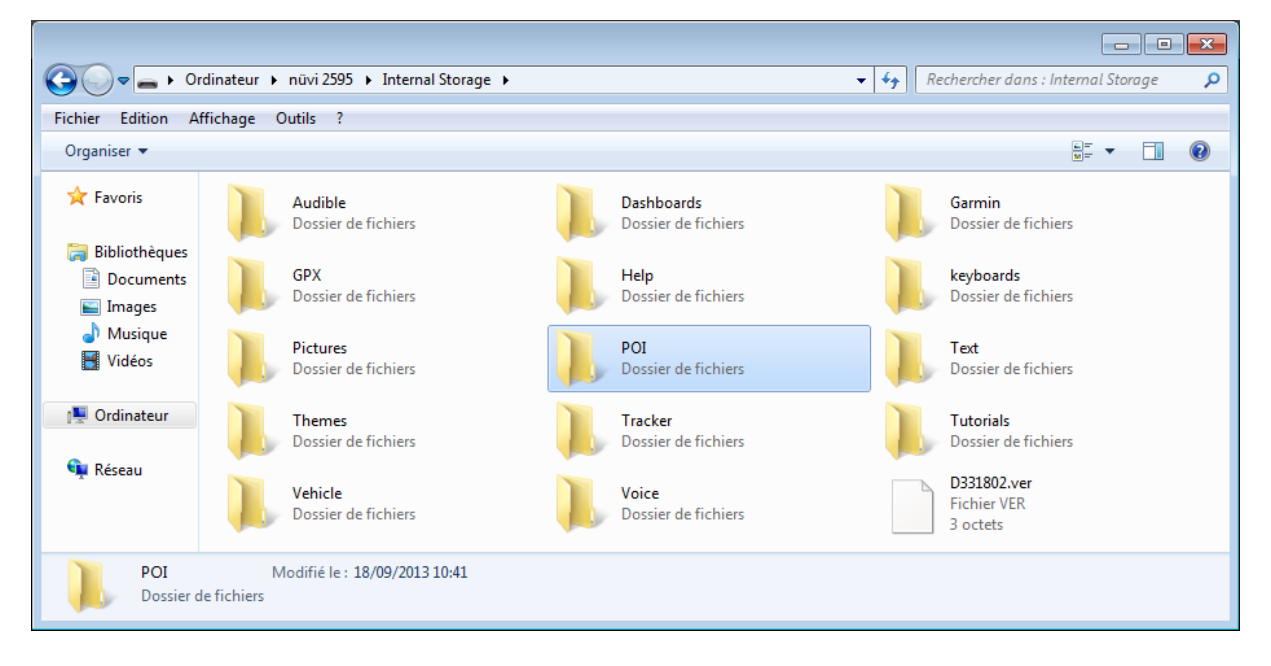

# Sélectionnez **POI en double cliquant**

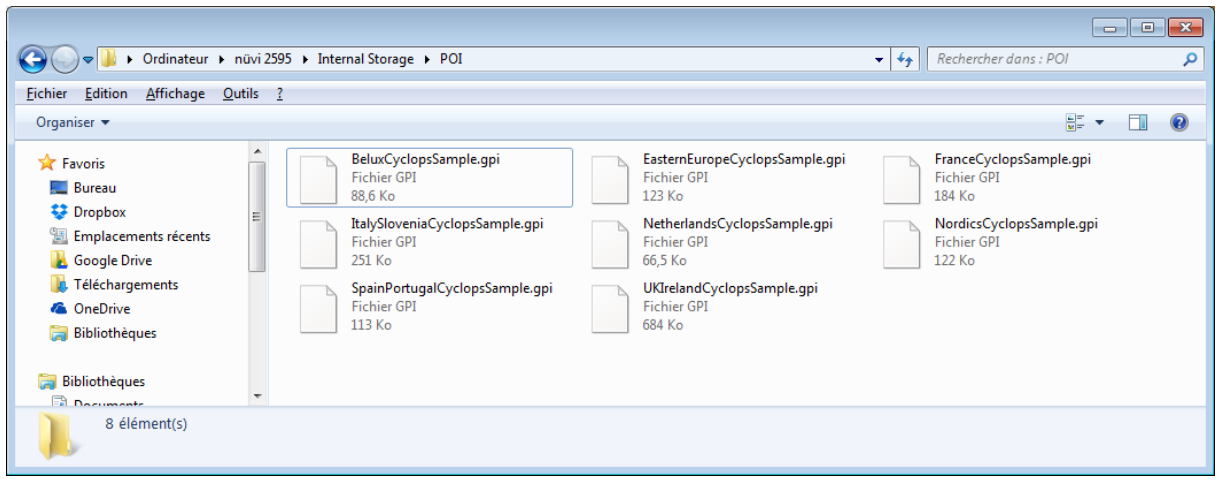

Il suffit désormais de coller dans ce dossier les POI que vous aviez copié. Pour cela faites menu, édition coller ou CTRL + V

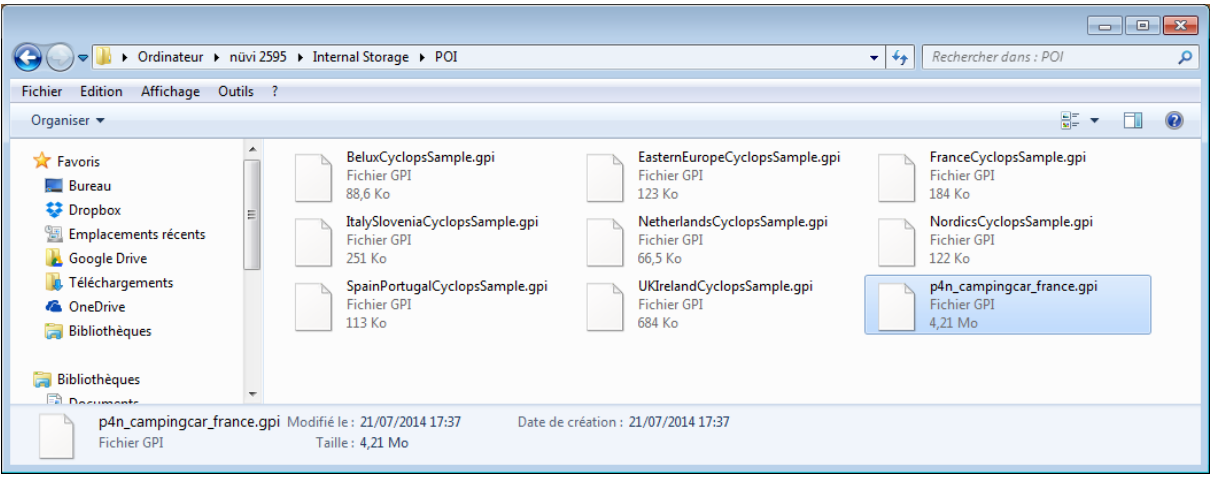

Une fois l'opération de copie terminée (c'est très rapide) éteignez votre GPS Garmin puis débranchez le cable USB.

# *5) Affichage des points d'intérêts sur votre GPS Garmin*

Redémarrez votre GPS.

Suivant le modèle de votre GPS la manipulation d'affichage des points d'intérêts de votre GPS peut différer.

Exemple Garmin Nüvi 2595

## *Méthode 1*

Voir les POI depuis la liste des POIs

1) Allez sur **Où aller ?**

#### 2) Allez ensuite dans **Catégories**

#### 3) Dans la liste choisissez **Points d'intérêts personnalisés**

4) Vous arrivez sur la liste les fichiers park4night.

#### **La liste des abréviations :**

**acc\_g** = aire camping-car gratuit **acc\_p** = aire camping-car payant **acc\_pr** = aire camping-car privé **apn** = aire de pique nique **ar** = aire de repos **ass** = aire de services sans stationnement **c** = camping **f** = accueil à la ferme  $or = 4x4$  (off road) **p** = parking jour et nuit **pj** = parking jour uniquement **pn** = en pleine nature

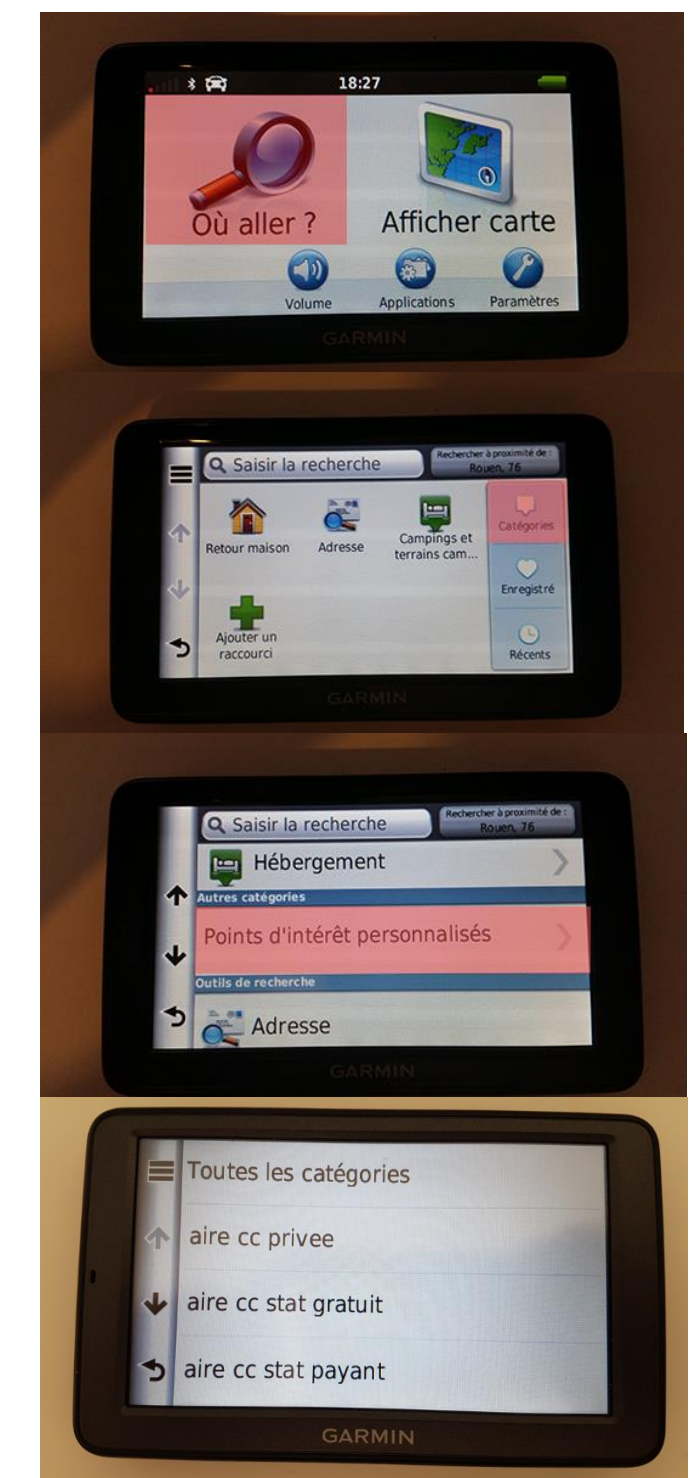

Astuce : Si vous utilisez **« Toutes les Catégories »** au lieu d'en choisir une, toutes les catégories s'afficheront dans les résultats du plus proche au plus éloigné.

5) Une fois ouvert un type de lieux (ici les aires de campingcar gratuits) on voit la liste des lieux par ordre de distance.

6) En sélectionnant une ligne (ici le premier enregistrement) on peut afficher les informations, définir l'itinéraire ou lancer le GPS à destination de ce point.

7) En cliquant sur (i) on accède en plus à des informations supplémentaires sur le lieu.

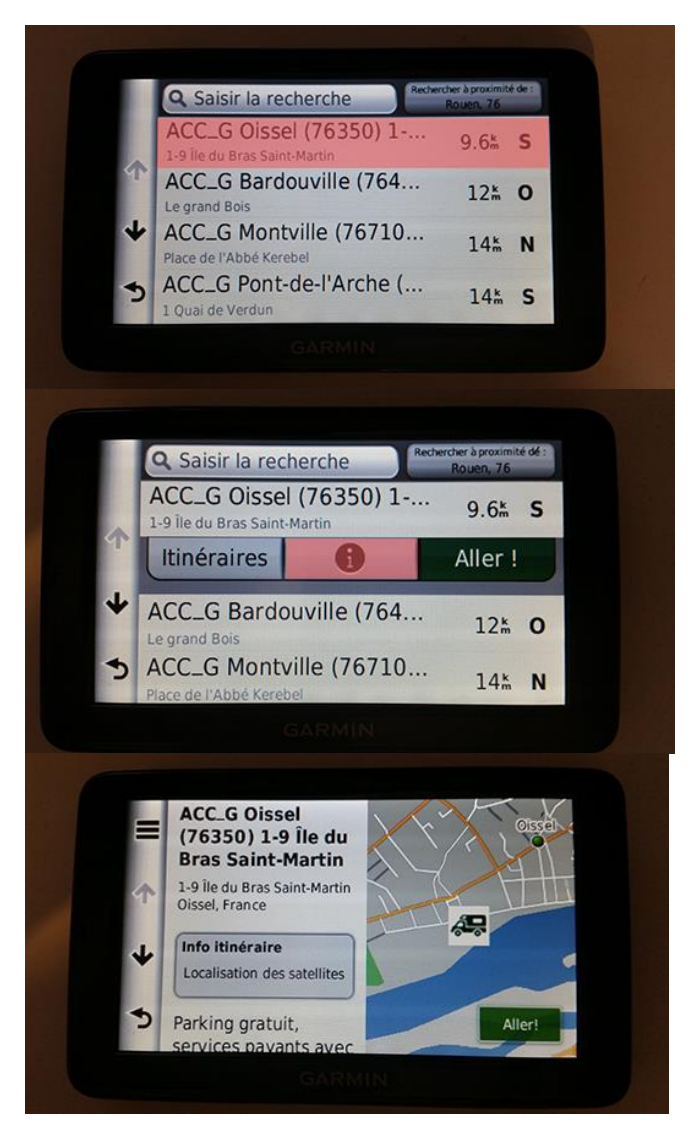

## *Méthode 2*

Voir les POI depuis la carte

## 1) Allez sur **Afficher carte**

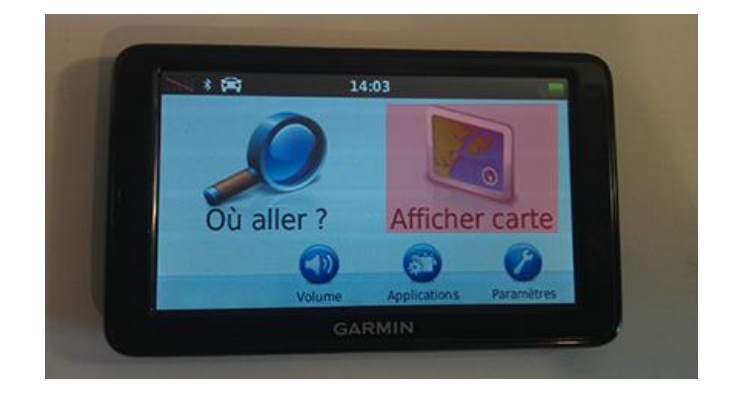

2) Une fois la carte affiché, appuyez sur l'écran.

3) Une icône loupe en haut à droit s'affiche. Appuyez dessus.

4) Dans la liste sélectionnez le drapeau « Poi Personnalisés »

5) Dézoomez la carte à l'aide du bouton (-). Vous devriez voir apparaître des points bleus, il s'agit des POI personnalisés.

6) En appuyant sur un point bleu une bulle s'affiche en bas. En cliquant dessus vous arrivez sur sa fiche

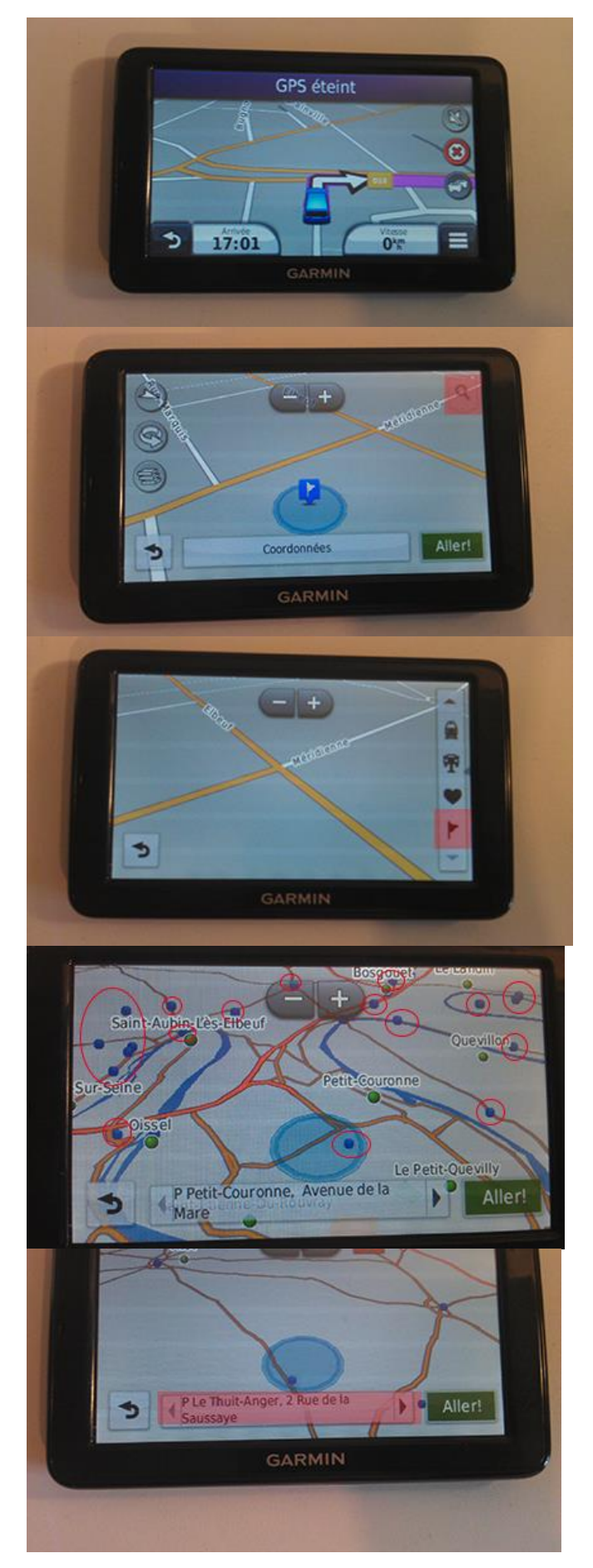

# 7) On arrive sur la fiche

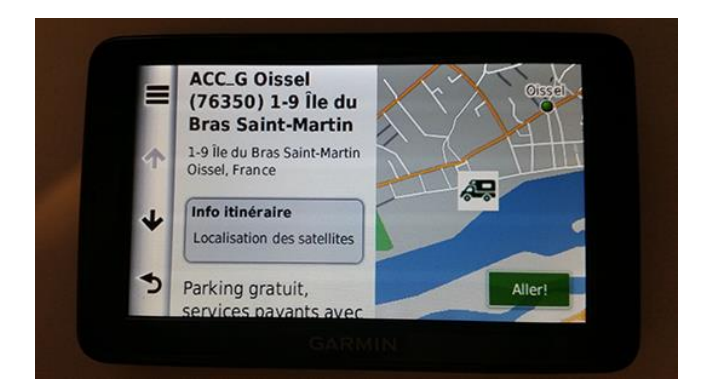

En cas de problèmes avec l'utilisation des points d'intérêts park4night sur votre GPS, écrivez nous par mail : [contact@park4night.com](mailto:contact@park4night.com)